# Introdução 90 Minitab 16

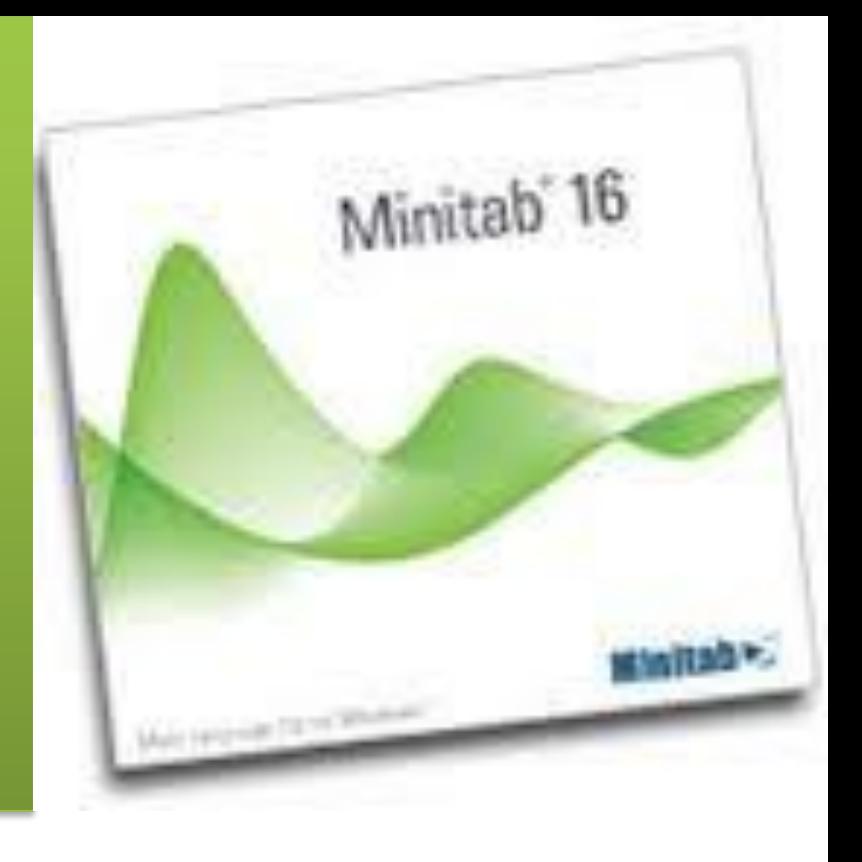

## **Prof. Fabrício Maciel Gomes**

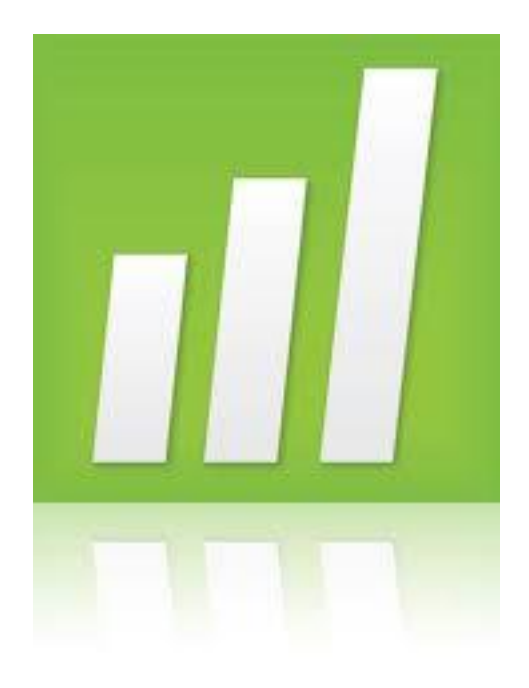

# **CARTAS DE CONTROLE**

## **Dados Contínuos**

### **O que é uma Carta de Controle**

Uma Carta de Controle é um gráfico seqüencial desenvolvido especialmente para ajudar a identificar padrões anormais de variabilidade em um processo. As cartas Xbar e R são as cartas de controle mais uzadas.

A estrutura geral de uma carta de controle é mostarda abaixo

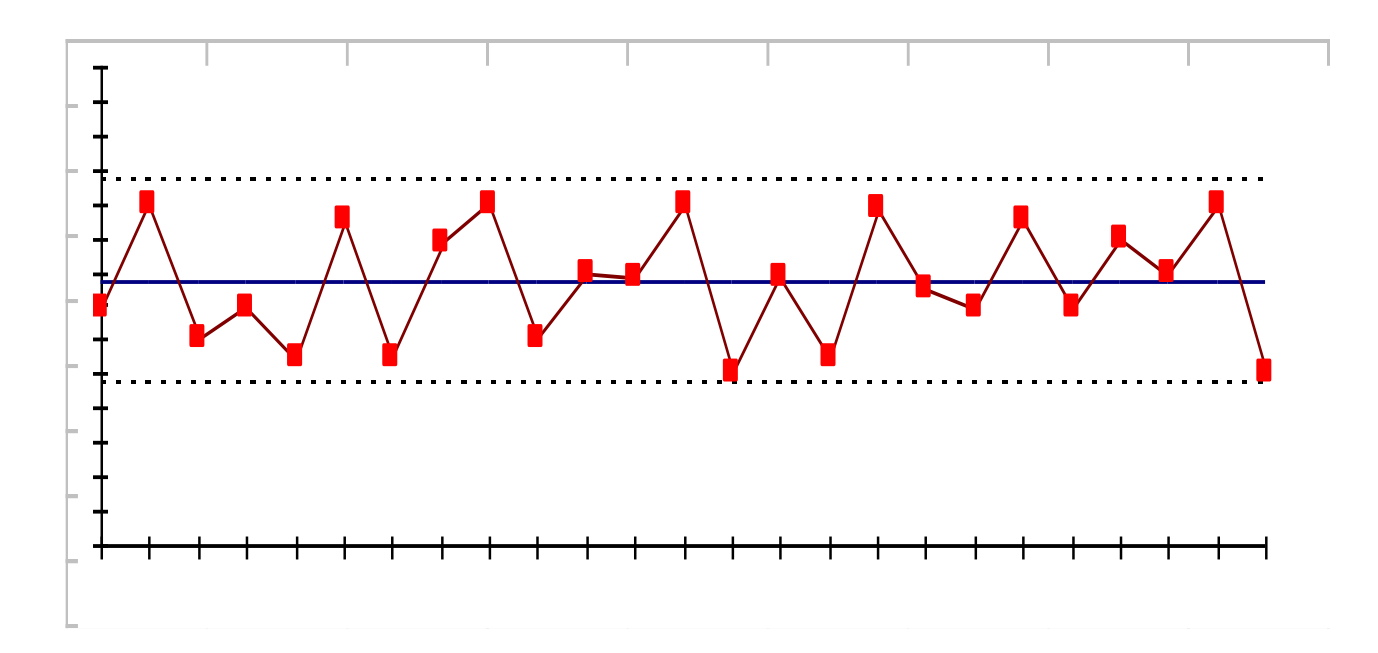

#### **Quando usar uma Carta de Controle**

Use uma Carta de Controle para monitorar dados temporais para uma característica particular da qualidade, como por exemplo: a cor de um produto, o peso ou a temperatura.

### **Por que usar uma Carta de Controle**

Use uma Carta de Controle para detectar mudanças no processo ao longo do mesmo. Use a Carta de Controle para responder perguntas tais como:

- a) São os lotes de matéria-prima ou a variação de turno que causam a variação de processo?
- b) São causas especiais do processo ou causas naturais (como a temperatura e o ambiente) que ocasionam a variação de processo?
- c) A variação entre diferentes remessas (lotes) de produção é maior que o esperado?

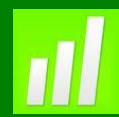

#### **Testes para Causas Especiais**

A Carta Xbar tem mais testes para causas especiais do que a Carta R. No exemplo, todos os oitos testes foram usados nesta Carta:

- **1. Pontos fora dos limites de controle:** 1 ponto além de 3 desvios-padrão da linha central, o que testa se a média do alcance dos valores está alta ou baixa. O valor 3 é o padrão do software, sendo realmente o mais utilizado, porém podendo ser alterado no Minitab.
- **2. Deslocamento da linha média:** 9 pontos consecutivos no mesmo lado da linha central, que testa se uma série de valores consecutivos são maiores ou menores que a média. O valor 9 é o padrão do software, sendo mais comum a utilização de 7 pontos, porém a quantidade de pontos a ser testada podendo ser alterado no Minitab.
- **3. Tendência:** 6 pontos consecutivos, todos crescentes ou decrescentes, o que testa um crescimento ou decrescimento sistemático dos valores amostrais. O valor 6 é padrão do software, sendo mais comum a utilização de 7 pontos, porém a quantidade de pontos a ser testada podendo ser alterado no Minitab.
- **4. Periodicidade:** 14 pontos consecutivos, alternando em cima e em baixo da linha central, o que testa variações não aleatórias nos valores amostrais. O valor 14 é o padrão do software, sendo realmente o mais utilizado, porém podendo ser alterado no Minitab.

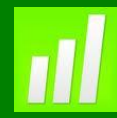

- **5. Aproximação dos limites de controle:** 2 em 3 pontos consecutivos entre 2 e 3 desviospadrão do mesmo lado da linha média. O valor 2 é o padrão do software, sendo realmente o mais utilizado, porém podendo ser alterado no Minitab.
- **6. Deslocamento acentuado da média:** 4 em 5 pontos consecutivos, do mesmo lado da linha média, além de um desvio-padrão da linha média O valor 4 é o padrão do software, sendo realmente o mais utilizado, porém podendo ser alterado no Minitab.
- **7. Aproximação da Linha Média:** 15 pontos consecutivos, em ambos os lados, no limite de um desvio-padrão da linha média. O valor 15 é o padrão do software, sendo realmente o mais utilizado, porém podendo ser alterado no Minitab.
- **8. Distanciamento da Linha Média:** 8 pontos consecutivos, em ambos os lados, além de um desvio-padrão da linha média. O valor 8 é o padrão do software, sendo realmente o mais utilizado, porém podendo ser alterado no Minitab.

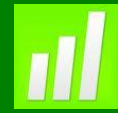

#### **Exemplo 1: Consistência da Cor – Parâmetros Específicos**

#### **Proposta**

Avaliar a variação do processo, usando a Carta Xbar-R

#### **Problema**

A Carta Xbar Revelou que o processo não está estatisticamente controlado. Usaremos a Carta Xbar-R para acessarmos o status do controle estatístico do Processo. Ao invés de deixar que o software estime os parâmetros a partir dos dados amostrais mais recentes para gerar as linhas média, LCL e UCL, especificaremos uma média de 40 e desvio padrão de 0,96 para o processo (valores obtidos com base na estimação sobre dados provenientes do processo sob controle estatístico).

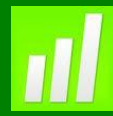

#### **Dados Coletados**

Pigmentos plásticos provenientes de diferentes fornecedores são usados na fabricação de carcaças. Cinco carcaças foram selecionadas em intervalos de 4 horas em 8 dias. A data, a hora e o vendedor correspondente de cada medição de cor foram gravados.

#### **Ferramenta**

➢Xbar-R Chart.

#### **Arquivo de Dados: COLOR2.MPJ**

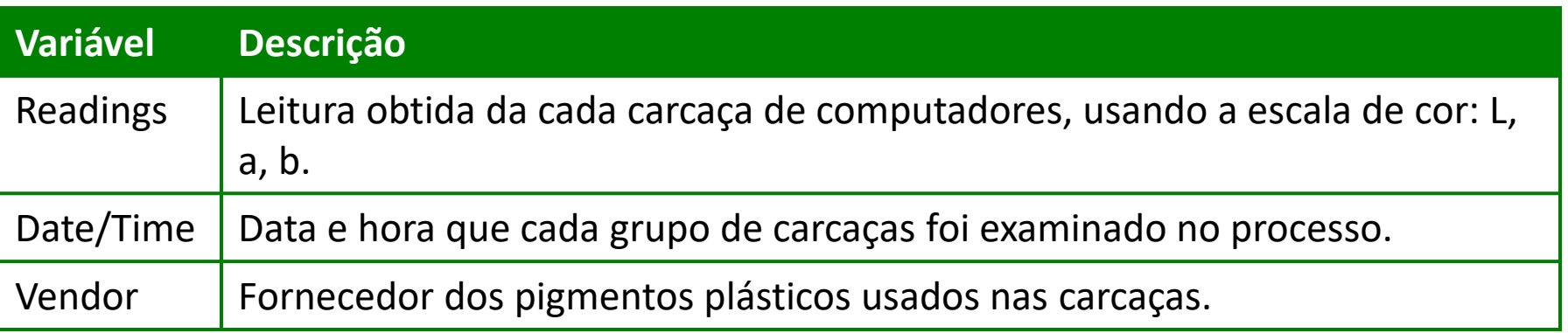

#### **Especificando Parâmetros**

Os parâmetros são valores fixados (fornecidos pelo usuário) que serão usados no cálculo da linha média e no cálculo dos limites de controle que construirão a carta na qual serão plotados os dados atuais. Estes valores são retirados de períodos de tempo, nos quais o processo exibiu estabilidade,ou seja, estava sob controle estatístico.

#### **Valores Conhecidos**

Se pudermos obter uma estimativa confiável da média e do desvio-padrão a partir da análise de dados passados, poderemos entrar com estes valores como sendo a média e o desvio-padrão do processo atual.

Usando o conhecimento prévio, afirmamos que a média do processo é 40 e o desviopadrão do subgrupo é 0,96.

Agora usaremos as Cartas de Controle X-bar e R para entrarmos com os dados.

**OBS: Em Xbar-R Opitions, você pode omitir certos subgrupos dos parâmetros de cálculo. Tome cuidado quando estiver omitindo valores. Tenha certeza que você entendeu todas as causas especiais de variação antes de eliminar os dados correspondentes da análise.**

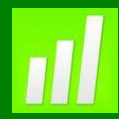

#### **Xbar Chart**

- 1. Abra **COLOR2.MPJ**;
- 2. Selecione **Stat>Control Charts>Variables Charts for Subgroups>Xbar**;
- 3. Complete a caixa de diálogo, como mostra a figura a seguir:

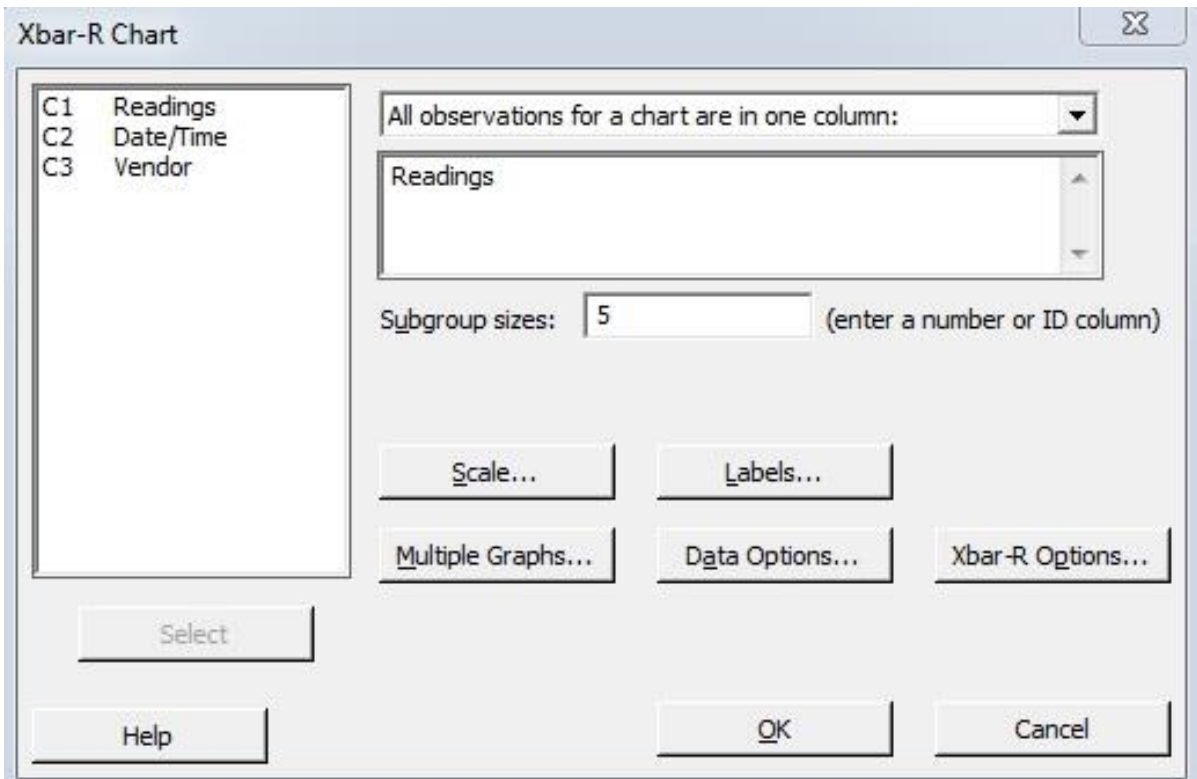

- 4. Clique em **Xbar Options;**
- 5. Em **Mean** digite **40**. Em **Standart deviation**, digite **0,96**;
- 6. Clique em **Tests** e selecione **Perform all tests for especial causes**;
- 7. Clique em **Ok** em todas as caixas de diálogo.

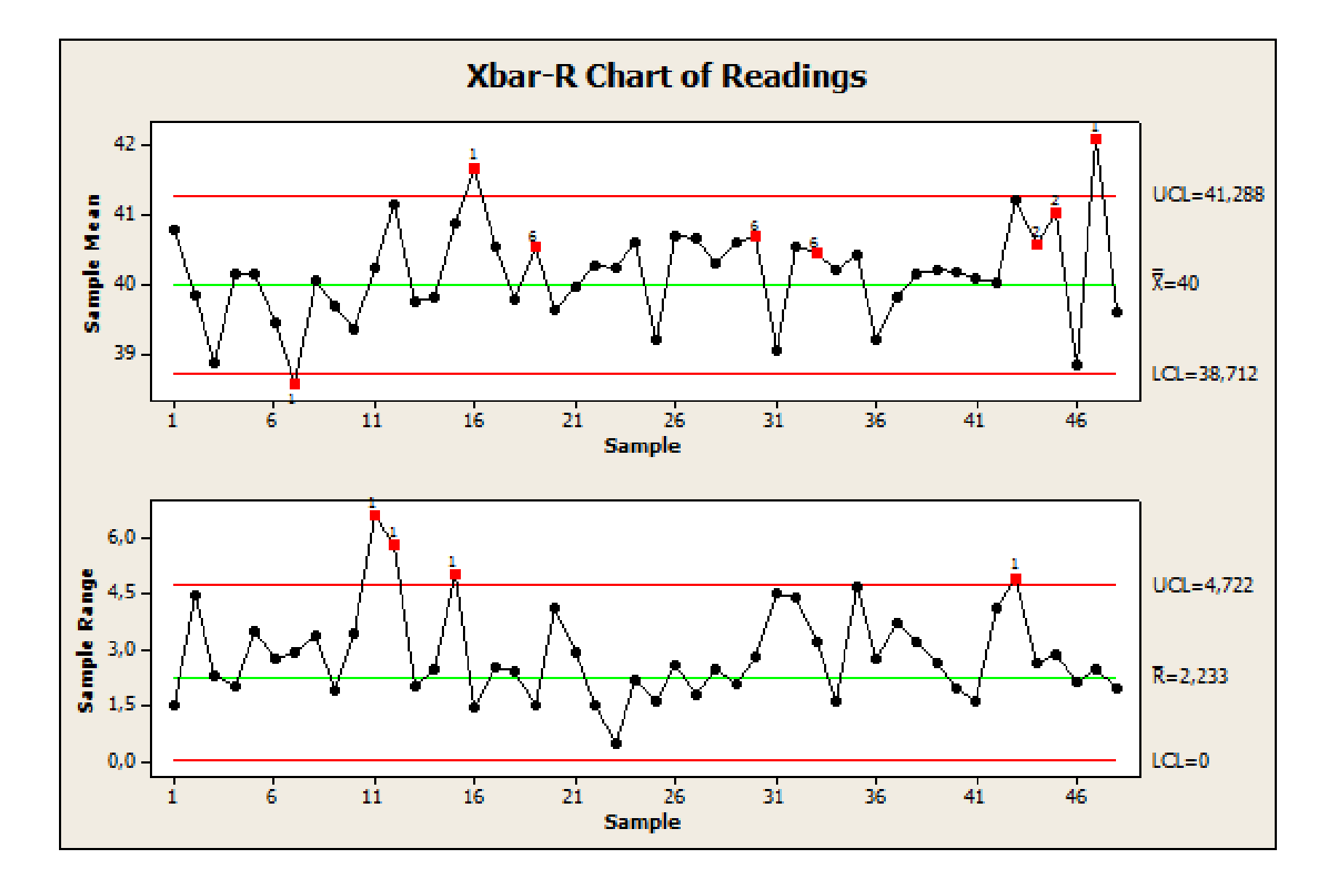

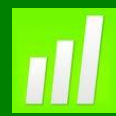

#### **Interpretando os Resultados**

Pode-se também visualizar o resultado dos testes através da janela **Session**, conforme observado na figura abaixo.

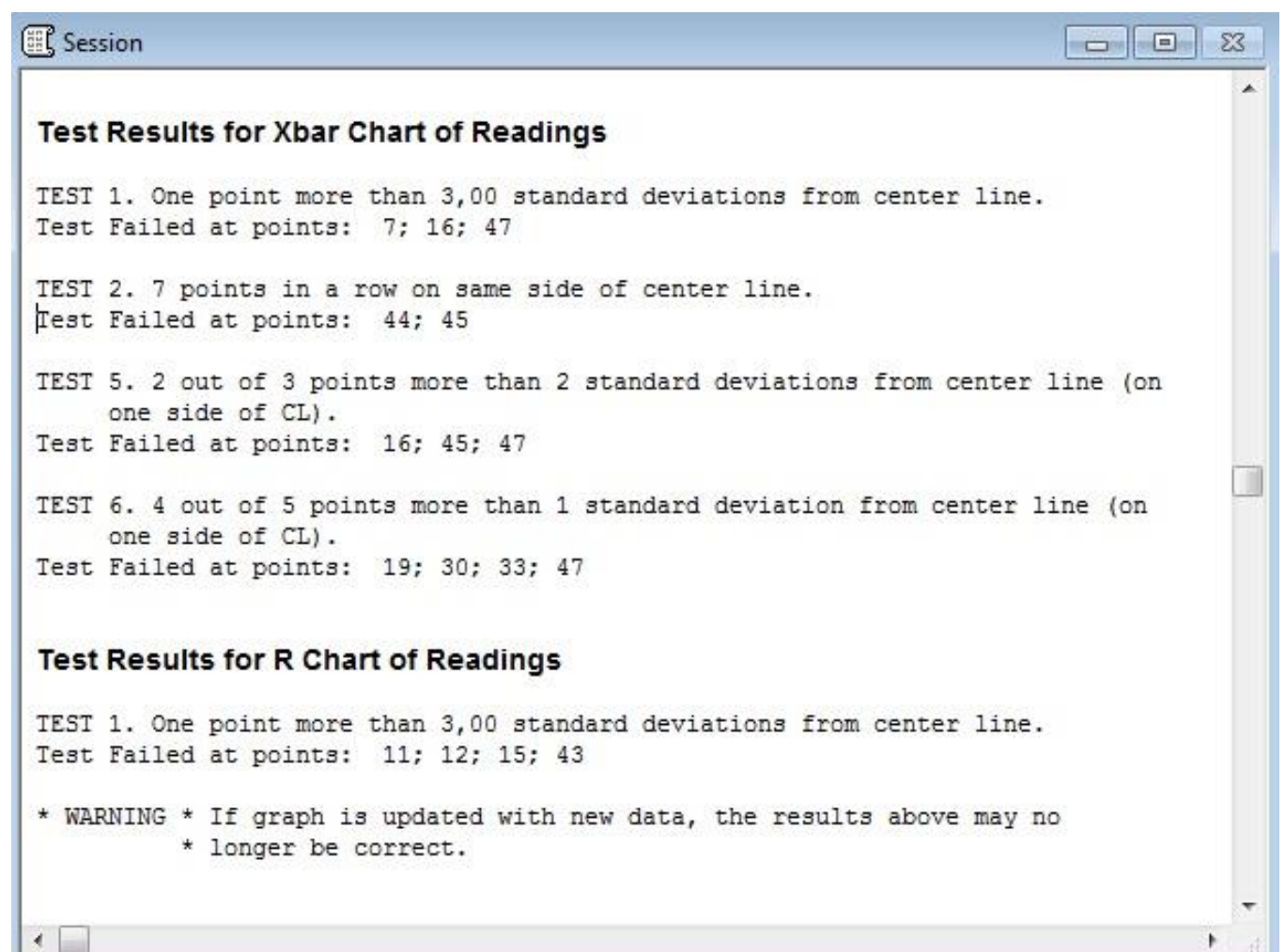

#### **Considerações Finais**

•Usando parâmetros estimados de dados provenientes de quando o processo estava estável, existem evidências de que o processo encontra-se fora de controle estatístico. Seria apropriado investigarmos mais para explicar a instabilidade do processo, e se a falta de controle é devido às causas naturais do processo ou às causas especiais.

#### **Considerações Adicionais**

•Usamos as cartas de controle para monitorar o processo. Quando fontes incomuns de variabilidade são apresentadas, uma carta X-bar pode revelar as médias dos subgrupos fora dos limites de controle. Neste caso, devemos investigar o processo para assim remover as fontes incomuns de variabilidade.

•Observe que nem todas as causas especiais são prejudiciais ao processo. Quando uma causa especial levar a uma melhoria no processo, estudaremos possíveis mudanças no processo que nos possibilite a inclusão dessas melhorias.

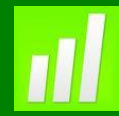

#### **Exemplo 2: O Encolhimento no Processo de Moldagem por Injeção**

#### **Proposta**

Avaliar a variação do processo, a média e as melhorias observadas no mesmo usando a Carta Xbar-S.

#### **Problema**

O encolhimento excessivo de itens fabricados pelo processo de moldagem por injeção foi experimentado. Um encolhimento médio de 5% é considerado inaceitável. O processo também está apresentando uma variabilidade superior do que a desejada. A equipe de qualidade efetuou um estudo experimental no design para investigar os fatores que podem afetar o encolhimento dos itens obtidos pelo processo de injeção. Baseado no resultado do experimento, a temperatura do molde foi reduzida. Após reduzir a temperatura do molde, a equipe decidiu que a modificação na ferramenta do molde de injeção reduzirá o encolhimento.

#### **Dados Coletados**

Os dados do encolhimento foram coletados em subgrupos de tamanho 10 a cada 8 horas. Os dados iniciais foram nomeados Benchmark. Os dados do processo após a primeira mudança foram nomeados Reduce Temperature Os dados do processo após a segunda mudança foram nomeados Molding Tool Modification.

#### **Ferramenta**

➢Xbar-S Chart.

#### **Arquivo de Dados: IMPROVE.MPJ**

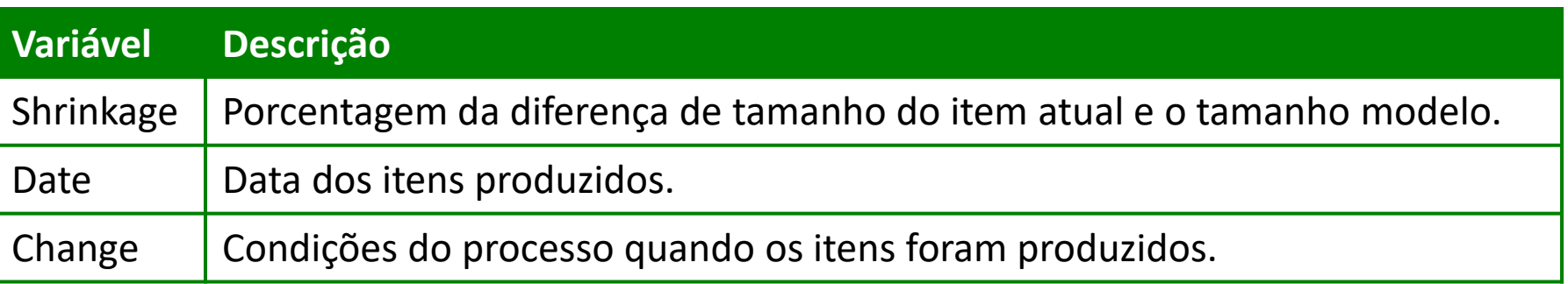

#### **Carta dos Desvios-Padrão– Carta S**

#### **O que é uma Carta S**

Uma Carta S é baseada no cálculo do desvio-padrão de cada subgrupo apresentados em ordem temporal.

#### **Quando usar uma Carta S:**

Use a Carta S para comparar a variabilidade ocorrida dentro dos subgrupos de dados ao longo tempo.

Devemos examinar a Carta R ou S antes de interpretar a Carta para média do subgrupo (Carta Xbar). Se a variabilidade do subgrupo não for estável, os limite de controle usados na carta Xbar podem nãos ser significativos, pois estes são calculados com base na variação do subgrupo.

Tradicionalmente, as Cartas S são usadas para averiguar a variabilidade de processos com amostras com mais de 10 itens, enquanto a Carta R são usadas na análise de amostras menores.

A Automotive Industry Action Goup (AIAG) sugere a Carta S ao invés da Carta R para subgrupos maiores que 9.

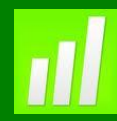

#### **Porque usar uma Carta S?**

Usaremos uma Carta S para detectar quando a variabilidade do processo muda de acordo com o tempo.

Usaremos a Carta R para responder questões, tais como: •A variação no processo se mantém estável durante todo o tempo? •São os diferentes tipos de matéria-prima que estão causando mudança de variabilidade no processo?

Por exemplo a Carta S pode detectar:

•Quando a variação na força dos itens coletados aumenta devido ao fato do aplicador de cola ter injetado quantidades diferentes de cola devido a obstruções intermitentes.

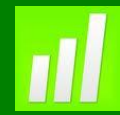

#### **Introduzindo Cartas de Controle no Processo de Melhoria**

#### **Selecionando uma Carta para estudar a variação dentro dos subgrupos**

Devido ao fato do tamanho do subgrupo ser maior que 8, usaremos a Carta S ao invés da Carta R.

**Xbar-S**

- 1. Abra **IMPROVE.MPJ**;
- 2. Selecione **Stat>Control Charts>Variables Charts for Subgroups>Xbar-S**;
- 3. Complete a caixa de diálogo, como mostra a figura a seguir:

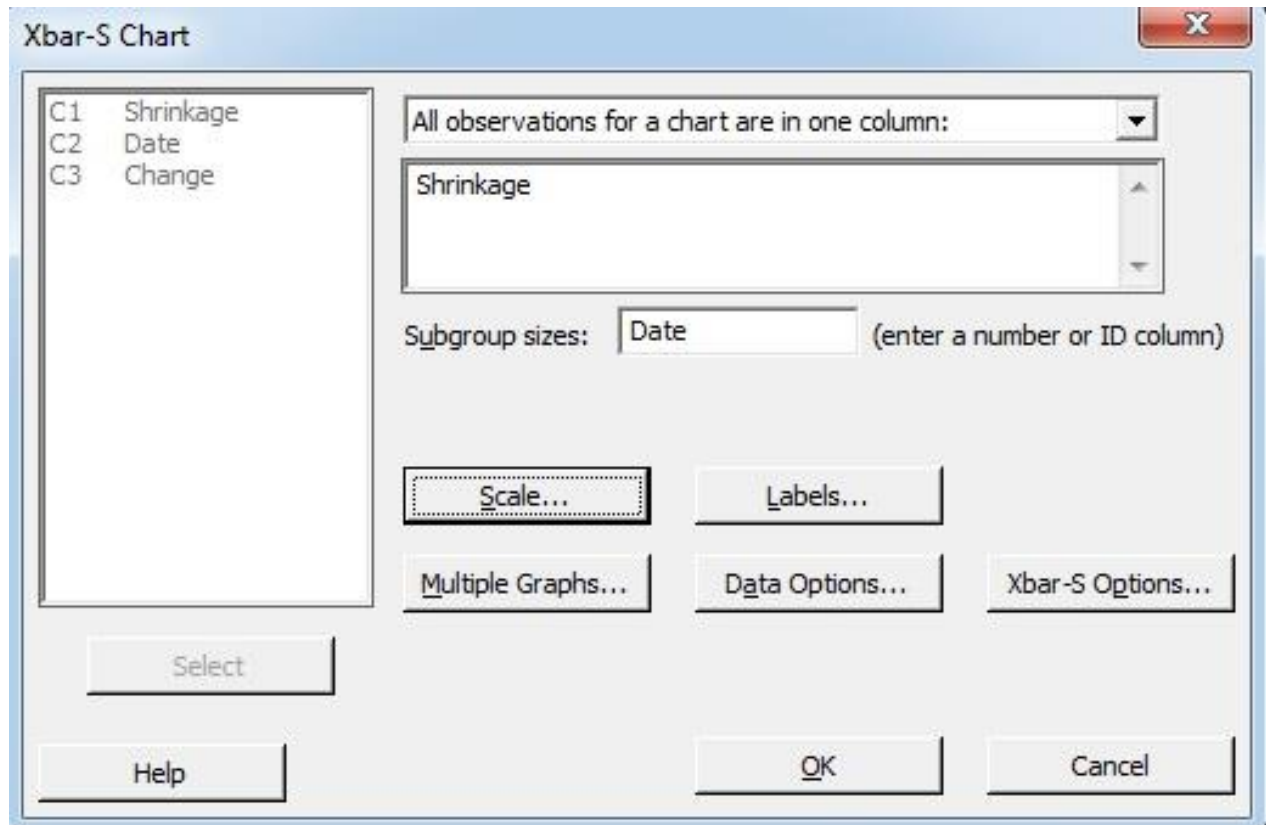

- 4. Clique em **Scale**;
- 5. Abaixo de **X Scale** selecione **Stamp**;
- 6. Abaixo de **Stamp columns**, digite **Date**;
- 7. Clique em **Ok** em todas as caixas de diálogo.

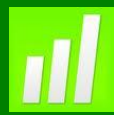

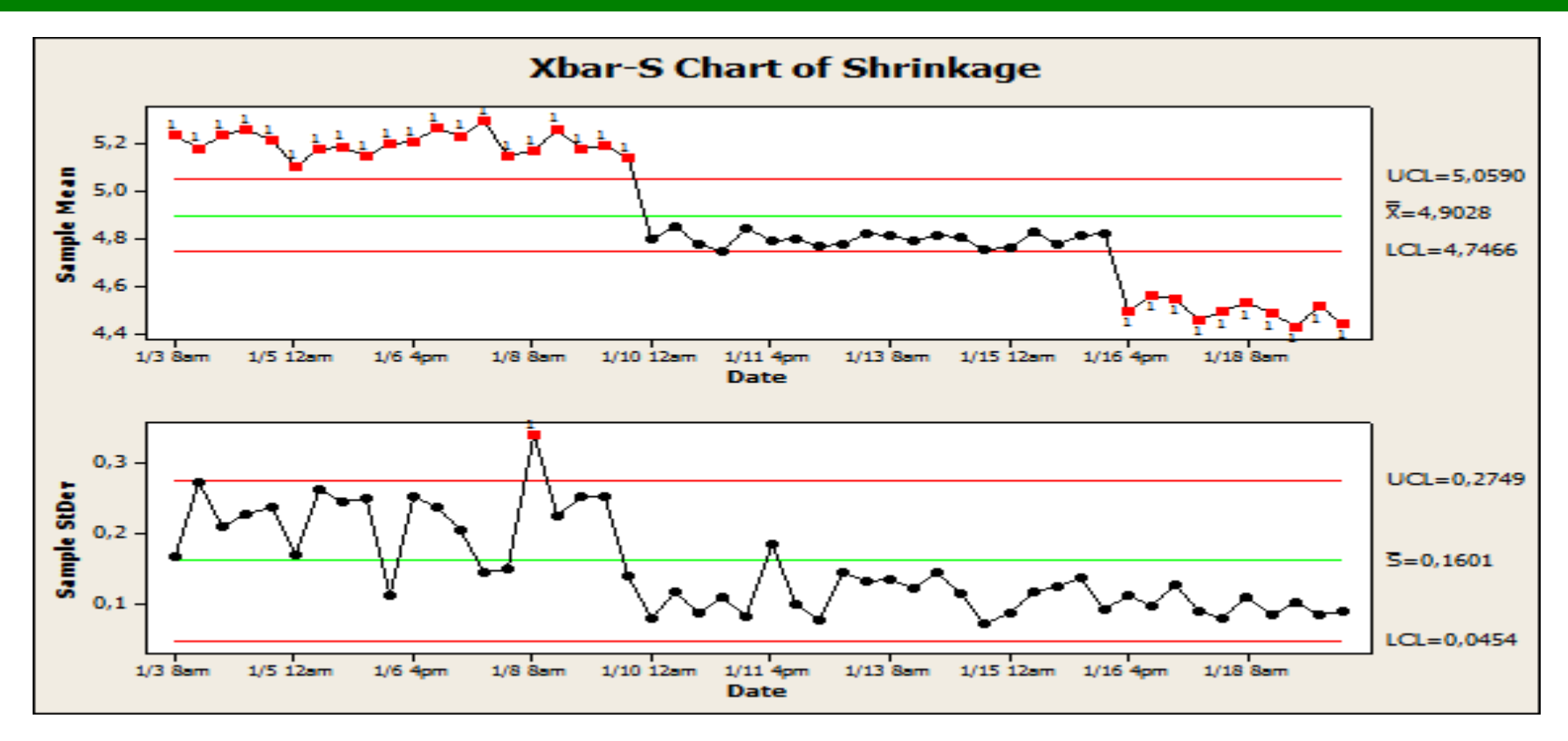

#### **Interpretando os Resultados**

#### **Limite de Controle.**

Os limites de controle são calculados usando todos os dados de uma carta de controle. Devido ao fato do processo ter sido ajustado, devemos rever os parâmetros para a Carta de Controle.

#### **Colocando na Carta o Processo de Melhoria**

Quando o processo passa por modificações, devemos recalcular os limites de controle. Usando este procedimento, cada vez que houver mudança no processo os limites de controle irão mudar. O Minitab recalcula os limites de controle para cada valor específico na coluna que denominamos **Change**.

- 1. Selecione **Stat>Control Charts>Variables Charts for Subgroups>Xbar-S**;
- 2. Clique em **Xbar-S Opitions**, então clique em **Stages**;
- 3. Complete a caixa de diálogo, como mostra a figura ao lado:
- 4. Clique em **OK** em todas as caixas de diálogo.

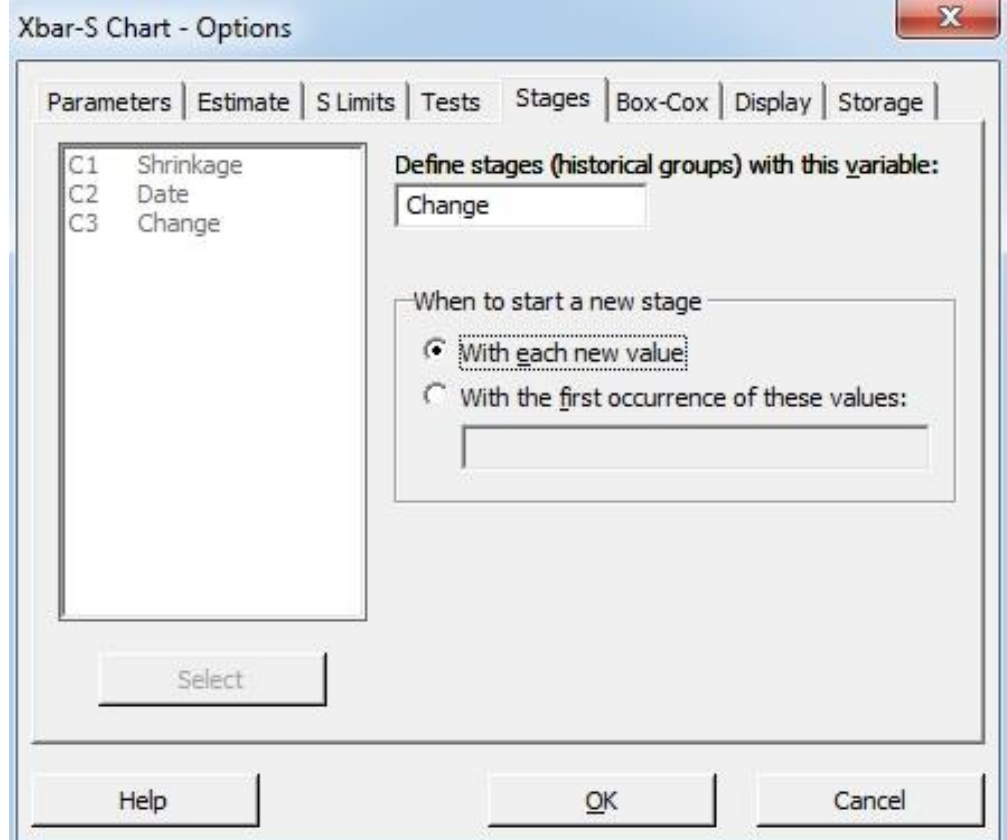

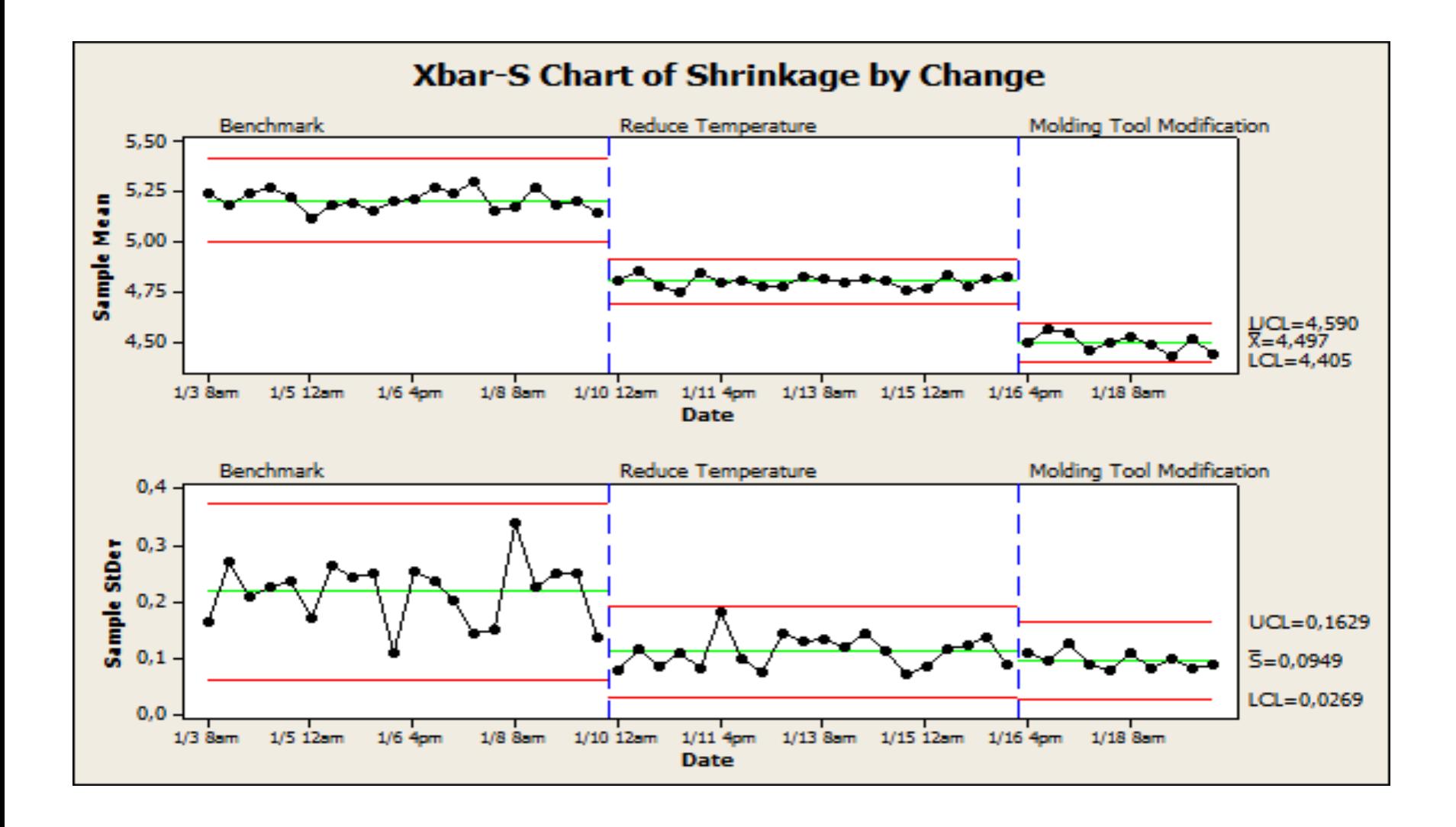

Sem recalcular os limites de controle, não podemos interpretar os resultados razoavelmente. A carta de controle, com os limites de controle recalculados, demonstra a melhoria ocorrida no processo. A meta era reduzir a média da variação do encolhimento. Aparentemente houve alteração nos dois casos. O processo está sob controle estatístico, para cada condição no processo. Mesmo quando o encolhimento está em um nível inaceitável, ele encontra-se estável e previsível.

#### **Considerações Finais**

•Os ajustes do processo reduziram aparentemente a variação e a média do encolhimento do processo de injeção. Para acessar o processo antes de uma mudança, recalculamos os limites de controle sempre que a mudança é feita.

#### **Considerações Adicionais**

•Usamos as cartas de controle Xbar-S para monitorar processos e detectar as mudanças na média e na variação quando os dados forem coletados em subgrupos. •Devemos recalcular os limites de controle quando o processo passa por uma mudança. Calculando os limites de controle por estágios, por exemplo, antes e depois de uma mudança, podemos verificar a efetividade da mesma mudança no processo.

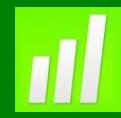

#### **Exemplo 3: Peso do Sorvete**

#### **Proposta**

Utilizar uma Carta I-MR para avaliar a média do processo.

#### **Problema**

Estudantes foram requeridos para avaliar a consistência do peso do sorvete Peachy Paterno. Os sorvetes estão embalados em containeres de meio galão. O objetivo é que eles pesem 1150 gramas. Os limites de especificação são 1100 e 1200 gramas. A partir da análise do histórico, temos que este processo está estável com média de 1150 gramas e um desvio-padrão de 8,6 gramas.

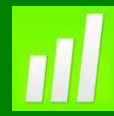

#### **Dados Coletados**

O peso de cada container foi gravado durante o dia de trabalho.

**Ferramenta**

➢I-MR Chart.

#### **Arquivo de Dados: ICECREAM.MPJ**

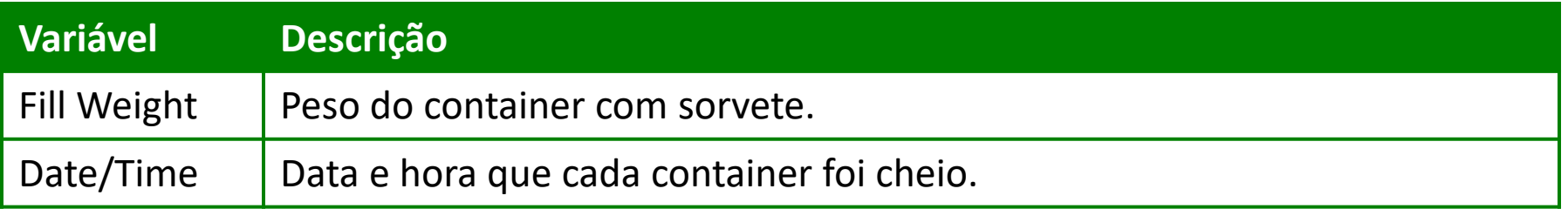

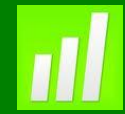

### **Seleção de Cartas para dados individuais**

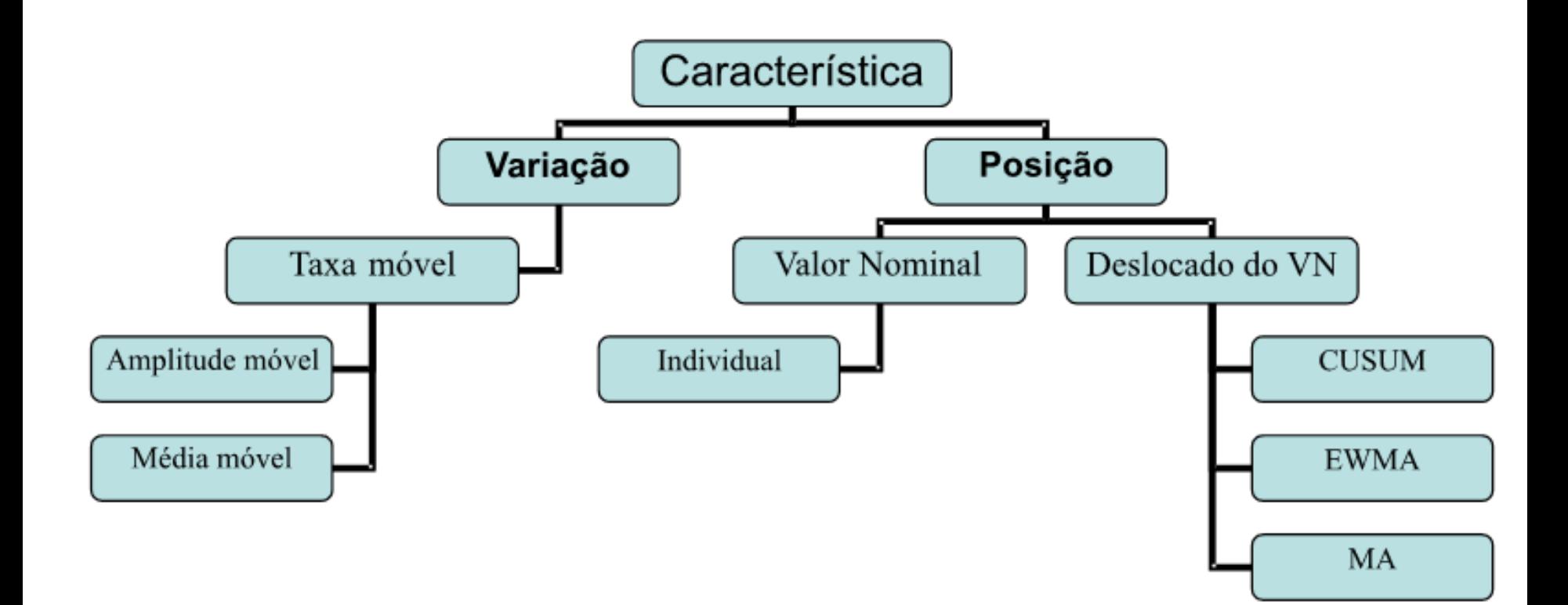

#### **Carta da Amplitude Móvel**

#### **O que é uma Carta de Controle com Amplitude Móvel**

Acessaremos a variação do processo usando a Carta MR quando nenhum subgrupo for maior que um.

Usaremos a Carta MR para avaliar estabilidade quando:

➢As medições forem extensivas, por exemplo, em um teste destrutivo;

➢Produtores requerem um longo tempo de ciclo de produção

➢Medições em tempo não são necessariamente relatada, por exemplo, o tempo para completar um contato ou o tempo para responder uma pergunta deve depender do tipo de contato ou de pergunta.

➢Cada amostra representa um lote diferente.

➢As saídas são contínuas e homogêneas.

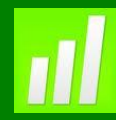

#### **Porque usar uma Carta de Controle com Amplitude Móvel?**

A Carta MR pode ser usada para responder as seguintes perguntas.

➢A variação do processo está sob controle estatístico? ➢A variação do processo se mantém a mesma entre os itens, individualmente?

Por exemplo:

➢A variabilidade do pH para um sabão líquido se mantém a mesma durante todo processo?

➢A variabilidade do peso do processo de empacotamento é estável durante todo o processo?

#### **Carta de Controle para Dados Individuais**

#### **O que é uma Carta de Controle para Dados Individuais?**

Uma Carta de Controle para dados individuais (I) plota os pontos individualmente, permitindo determinar

➢A variação do processo está sob controle estatístico? ➢A variação do processo se mantém a mesma entre os itens, individualmente?

Por exemplo:

➢A variabilidade do pH para um sabão líquido se mantém a mesma durante todo processo?

➢A variabilidade do peso do processo de empacotamento é estável durante todo o processo?

#### **Avaliando a Variação do Processo**

O objetivo desta análise é avaliar e monitorar a estabilidade do peso do sorvete, usando o peso individual dos containeres mensurando em uma escala contínua.

#### **Teste**

Por default, o Minitab testará quando um ponto plotado estiver além de 3 desviospadrão da linha central

- **1. Pontos fora dos limites de controle:** 1 ponto além de 3 desvios-padrão da linha central, o que testa se a média do alcance dos valores está alta ou baixa. O valor 3 é o padrão do software, sendo realmente o mais utilizado, porém podendo ser alterado no Minitab.
- **2. Deslocamento da linha média:** 9 pontos consecutivos no mesmo lado da linha central, que testa se uma série de valores consecutivos são maiores ou menores que a média. O valor 9 é o padrão do software, sendo mais comum a utilização de 7 pontos, porém a quantidade de pontos a ser testada podendo ser alterado no Minitab.

- **3. Tendência:** 6 pontos consecutivos, todos crescentes ou decrescentes, o que testa um crescimento ou decrescimento sistemático dos valores amostrais. O valor 6 é padrão do software, sendo mais comum a utilização de 7 pontos, porém a quantidade de pontos a ser testada podendo ser alterado no Minitab.
- **4. Periodicidade:** 14 pontos consecutivos, alternando em cima e em baixo da linha central, o que testa variações não aleatórias nos valores amostrais. O valor 14 é o padrão do software, sendo realmente o mais utilizado, porém podendo ser alterado no Minitab.
- **5. Aproximação dos limites de controle:** 2 em 3 pontos consecutivos entre 2 e 3 desvios-padrão do mesmo lado da linha média. O valor 2 é o padrão do software, sendo realmente o mais utilizado, porém podendo ser alterado no Minitab.
- **6. Deslocamento acentuado da média:** 4 em 5 pontos consecutivos, do mesmo lado da linha média, além de um desvio-padrão da linha média O valor 4 é o padrão do software, sendo realmente o mais utilizado, porém podendo ser alterado no Minitab.
- **7. Aproximação da Linha Média:** 15 pontos consecutivos, em ambos os lados, no limite de um desvio-padrão da linha média. O valor 15 é o padrão do software, sendo realmente o mais utilizado, porém podendo ser alterado no Minitab.
- **8. Distanciamento da Linha Média:** 8 pontos consecutivos, em ambos os lados, além de um desvio-padrão da linha média. O valor 8 é o padrão do software, sendo realmente o mais utilizado, porém podendo ser alterado no Minitab.

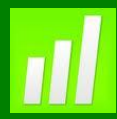

#### **I-MR**

- 1. Abra **ICECREAM.MPJ**;
- 2. Selecione **Stat>Control Charts>Variables Charts for Individuals>I-MR**;
- 3. Complete a caixa de diálogo, como mostra a figura a seguir:

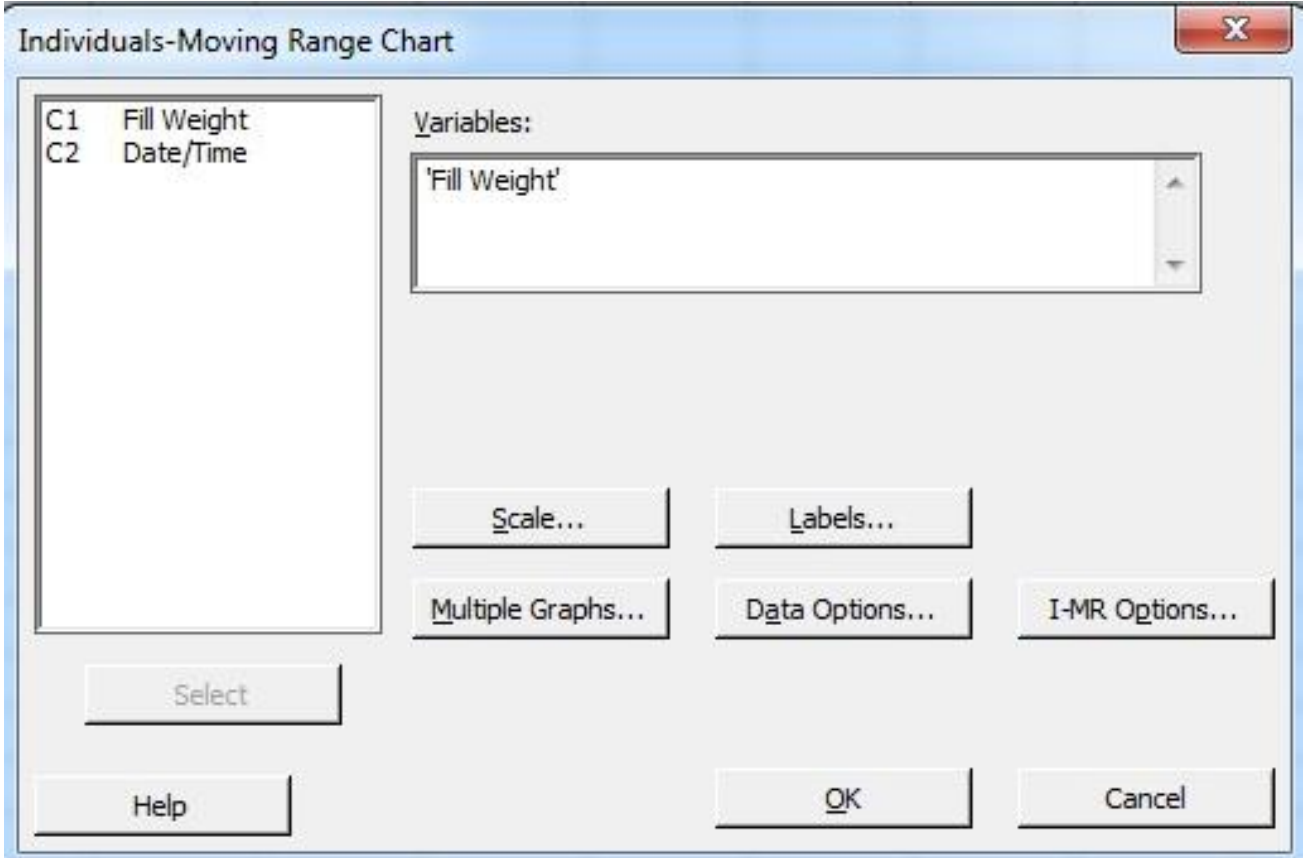

4. Clique em **Scale**. Abaixo de **X Scale** selecione **Stamp**.

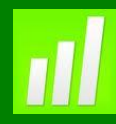

- 5. Abaixo de **Stamp columns**, digite **Date/Time**. Clique em **OK**;
- 6. Clique em **I-MR Options**;
- 7. Na frente de **Mean** digite 1150, na frente de **Standart Desviation** digite 8,6;
- 8. Clique na aba Test, selecione **Perform all test for special causes**. E preencha a caixa de diálogo como na figura a seguir.

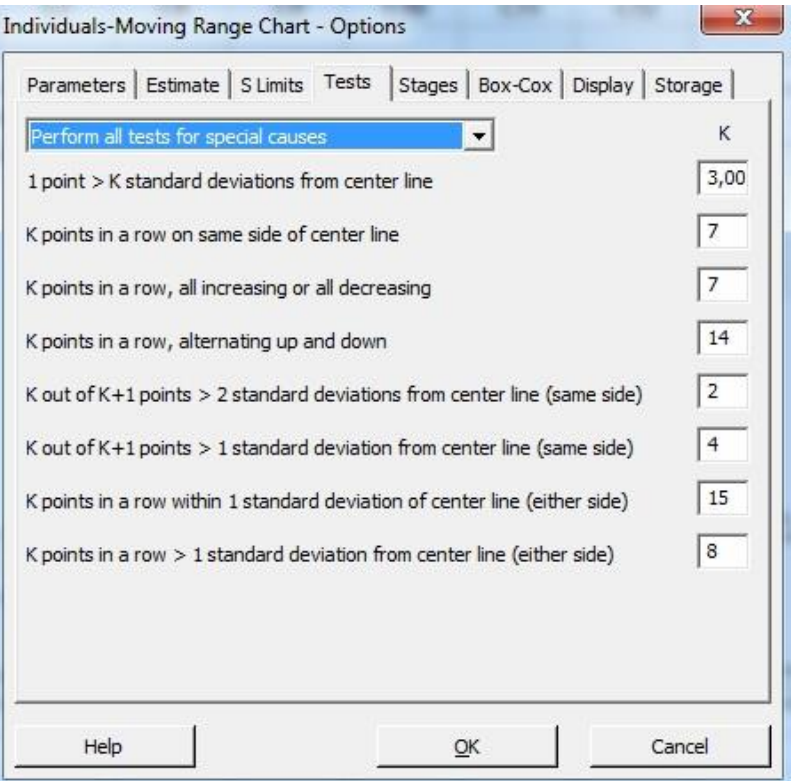

9. Clique em **OK** em todas as caixas de diálogo.

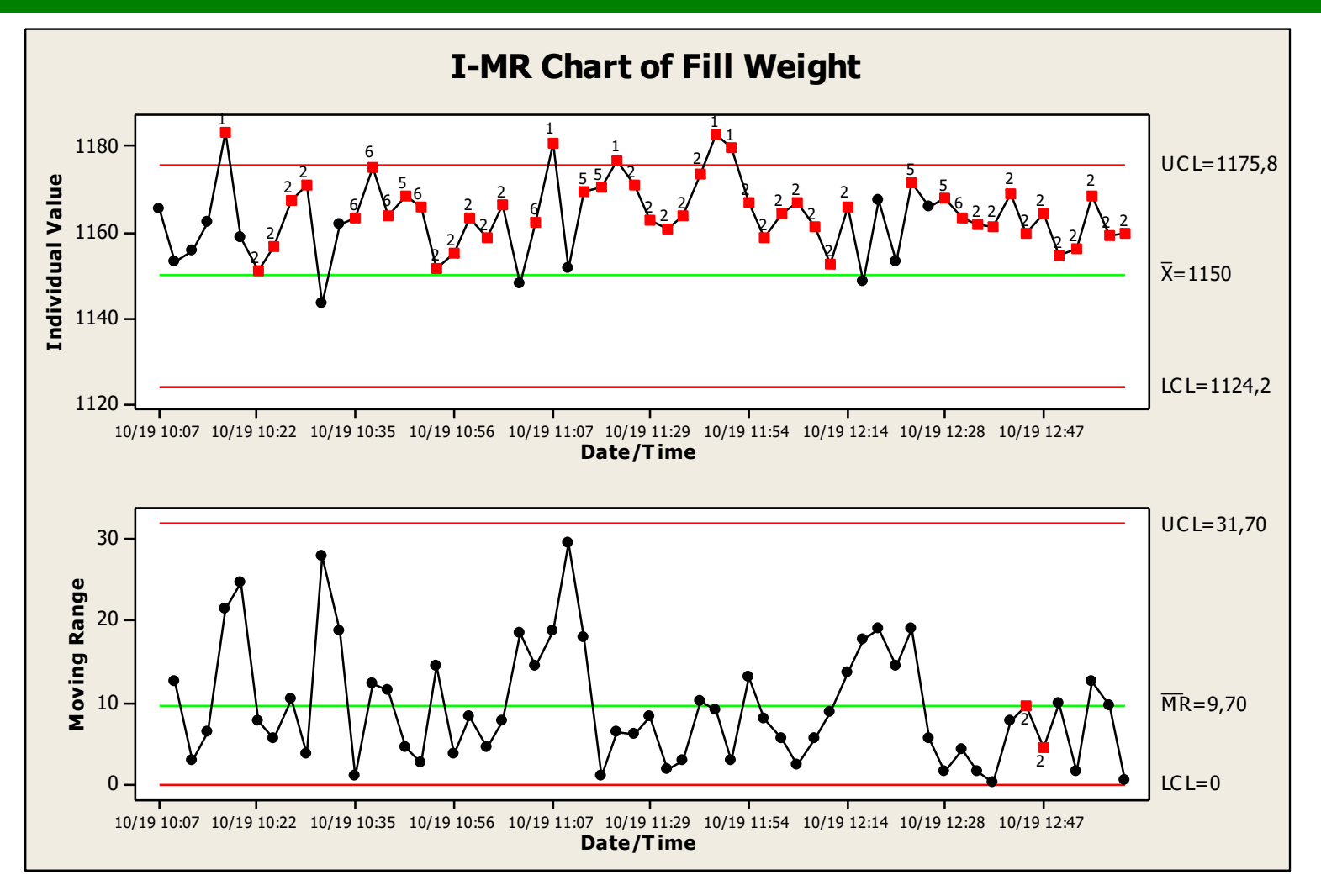

A variabilidade inerente que está sendo monitorada oela Carta de Controle, com amplitude móvel, tem a possibilidade de não estar sob controle estatístico. Contudo a carta de valores individuais está claramente for a de controle estatístico.

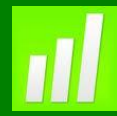

#### **Próximo Passo**

Remova a Média e o Desvio-Padrão históricos.

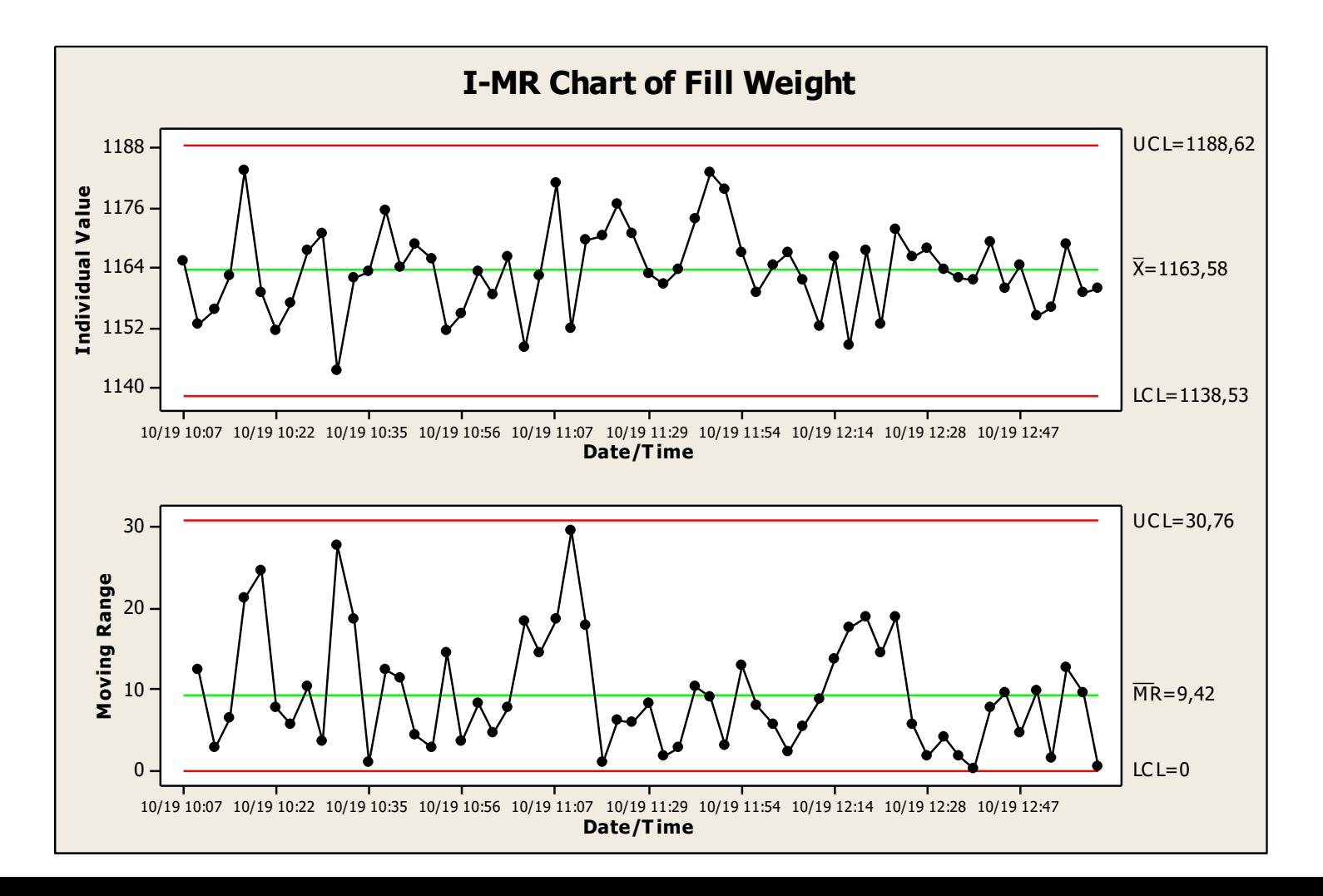

#### **Interpretando Resultados**

Pode-se observar que a Carta I indica que o processo está sob controle estatístico.

Observe as diferenças entre as cartas quando os dados são plotados em torno de uma média e um desvio-padrão históricos, ao invés de plotados em torno de um valor médio estimado a partir dos dados amostrais.

#### **Considerações Finais**

#### **Resumo e Conclusões**

O processo de enchimento falhou em vários teste para causas especiais, quando comparado com a média e desvio-padrão históricos.

Devemos investigar porque a media foi superior a de um dia comum. Por exemplo, se foi devido a eventos especiais para agradar certos clientes, ou se foi um motivo constante.

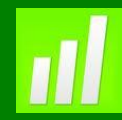

:

#### **Considerações Finais**

#### **Considerações Adicionais**

Usamos a Carta I para monitorar e detectar mudanças na média do processo quando os dados forem coletados individualmente ao invés de coletados em subgrupos.

Quando traçamos uma carta I, devemos nos lembrar que

- Se pequenas mudanças na média forem o interesse, você deveria usar provavelmente uma carta CUSUM ou EWMA.
- Limites de controle são baseados em um alcance móvel, quando o desvio-padrão não é especificado. Se os dados são de um único lote, a carta pode subestimar o processo de variabilidade durante o tempo.